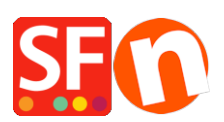

[Wissensdatenbank](https://shopfactory.deskpro.com/de/kb) > [Veröffentlichung der Website](https://shopfactory.deskpro.com/de/kb/publishing-your-website) > [Warum können Bilder nach der](https://shopfactory.deskpro.com/de/kb/articles/why-images-may-not-show-in-a-shop-after-publishing) [Veröffentlichung nicht im Shop angezeigt werden?](https://shopfactory.deskpro.com/de/kb/articles/why-images-may-not-show-in-a-shop-after-publishing)

## Warum können Bilder nach der Veröffentlichung nicht im Shop angezeigt werden?

Merliza N. - 2021-12-08 - [Veröffentlichung der Website](https://shopfactory.deskpro.com/de/kb/publishing-your-website)

Hier ist ein Szenario, warum Bilder nach der Veröffentlichung nicht in einem Shop angezeigt werden. Dies trifft in der Regel auf Shops zu, die mit älteren Versionen von ShopFactory vor Version 8 erstellt wurden und auf die ein Upgrade erfolgt ist.

Wenn Bilder in einem Shop in ShopFactory angezeigt werden, aber nicht online, kann dies mit der Groß- und Kleinschreibung der Bildnamen zusammenhängen. D.h. auf dem Server haben die Bilder Groß- und Kleinschreibung, aber auf dem Computer nicht, und ShopFactory sucht nach einem Namen mit Kleinbuchstaben.

Wie können Sie das überprüfen?

Gehen Sie per FTP auf Ihren Server, wenn Sie können, und suchen Sie in Ihrem Medienordner AUF IHREM SERVER nach dem Namen eines Bildes, das nicht online angezeigt wird, z. B.

Wenn der Name Großbuchstaben enthält, ist das das Problem.

Vergleichen Sie dann bitte den Namen mit dem gleichen Bildnamen im Medienordner auf IHREM COMPUTER. Dieser sollte ausschließlich Kleinbuchstaben enthalten.

Wenn dies korrekt ist, dann besteht das Problem darin, dass ftp das Bild nicht hochlädt, weil es bereits existiert - obwohl es durch Groß- und Kleinschreibung unterschieden wird. In Ihrem Shop wird das Bild nicht angezeigt, da ShopFactory nach einem Bild sucht, das nur Kleinbuchstaben enthält.

## **Die einfache Lösung besteht darin, einfach folgendes zu tun**

1: Erstellen Sie eine Kopie Ihres Medienordners auf Ihrem lokalen Computer und nennen Sie ihn media1

2: Laden Sie den Ordner media1 an denselben Ort auf Ihrem Server hoch, an dem sich der aktuelle Medienordner befindet.

3: Wenn der Upload abgeschlossen ist, benennen Sie den aktuellen Medienordner in media-old um.

4: Benennen Sie den Ordner media1 in media um

5: Überprüfen Sie Ihren Shop - Sie sollten nun alle Bilder sehen

6: Löschen Sie den Ordner media-old

Wenn etwas schief geht, können Sie zum Ordner media-old zurückwechseln, indem Sie ihn wieder

umbenennen. Sie werden für einen sehr kurzen Moment keine Bilder in Ihrem Shop haben - das Umbenennen der Ordner sollte nur ein paar Sekunden dauern.